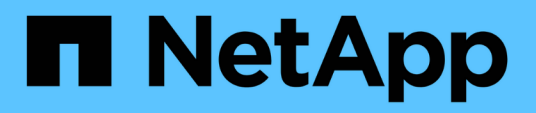

## **Pianificare e preparare le procedure della fase**

### ONTAP FLI

NetApp December 21, 2023

This PDF was generated from https://docs.netapp.com/it-it/ontap-fli/sanmigration/concept\_plan\_phase\_procedures.html on December 21, 2023. Always check docs.netapp.com for the latest.

# **Sommario**

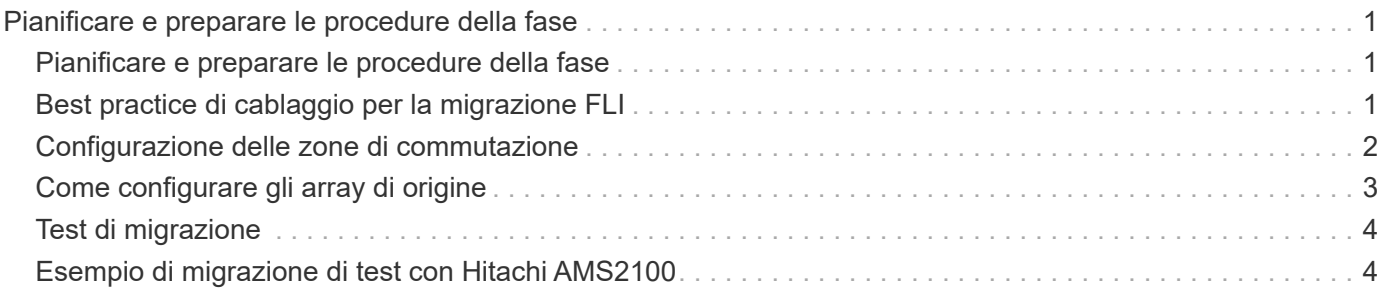

## <span id="page-2-0"></span>**Pianificare e preparare le procedure della fase**

### <span id="page-2-1"></span>**Pianificare e preparare le procedure della fase**

La fase di pianificazione FLI si concentra sulle attività necessarie per creare piani di migrazione dettagliati e preparare l'ambiente del cliente per la migrazione effettiva. Durante questa fase vengono eseguite una o più migrazioni di test per verificare l'installazione e la configurazione dell'importazione LUN esterna.

Di seguito sono riportate le attività da completare durante la fase di pianificazione:

- Creare una mappatura delle LUN di origine e di destinazione inserendo le informazioni di mappatura dello storage per ciascun array di storage nella sezione Dettagli LUN del foglio di lavoro Site Survey and Planning (analisi e pianificazione del sito).
- Collegare lo storage di origine al fabric in base alle informazioni di pianificazione.
- Configurare le zone di commutazione.
- Eseguire una o più migrazioni di test per verificare l'installazione e la configurazione.

## <span id="page-2-2"></span>**Best practice di cablaggio per la migrazione FLI**

Per configurare lo storage ONTAP per la migrazione FLI, è necessario collegare lo storage di origine al fabric in base alle informazioni di pianificazione e alle Best practice consigliate.

Quando si configura lo storage ONTAP per la migrazione FLI, si consiglia di seguire le seguenti Best practice relative al cablaggio.

- Utilizzare fabric doppi per la ridondanza.
- Utilizzare almeno due iniziatori e due porte di destinazione da ogni storage di destinazione per la migrazione FLI.
- Non collegare le porte iniziatore dello storage di destinazione all'host. Le porte initiator di ONTAP vengono utilizzate per l'area con le porte di destinazione dello storage di origine.

Di seguito viene riportato un esempio di cablaggio per lo storage di origine e lo storage di destinazione in un fabric di produzione.

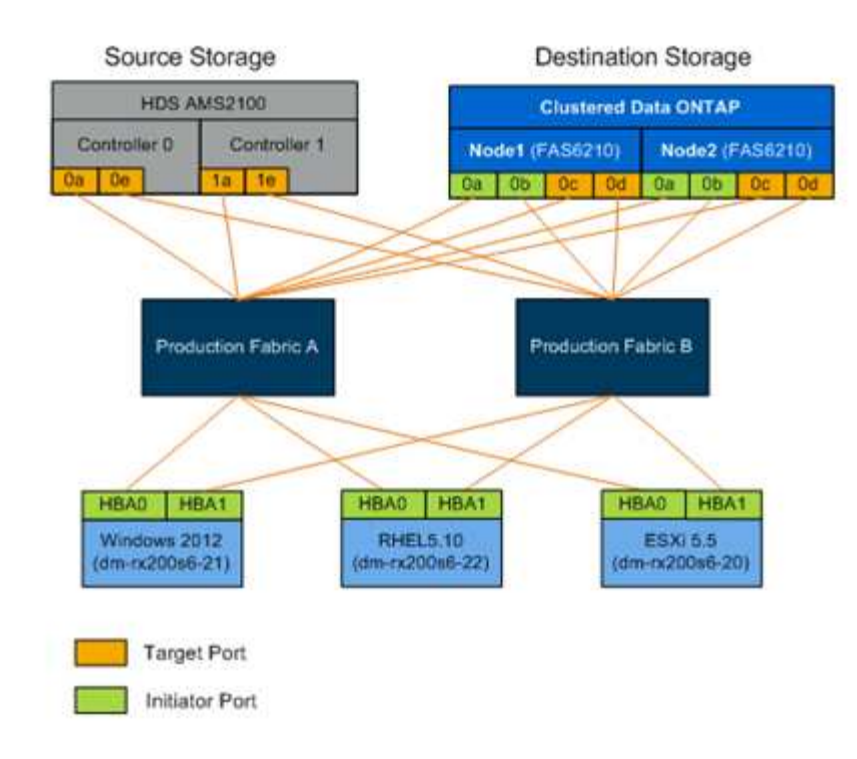

### <span id="page-3-0"></span>**Configurazione delle zone di commutazione**

È necessario creare zone richieste sugli switch SAN per collegare lo storage di origine allo storage di destinazione.

#### **Fasi**

- 1. Eseguire il backup delle zone esistenti su ogni switch nel fabric di produzione e migrazione.
- 2. Zone storage di origine e storage di destinazione come mostrato di seguito.

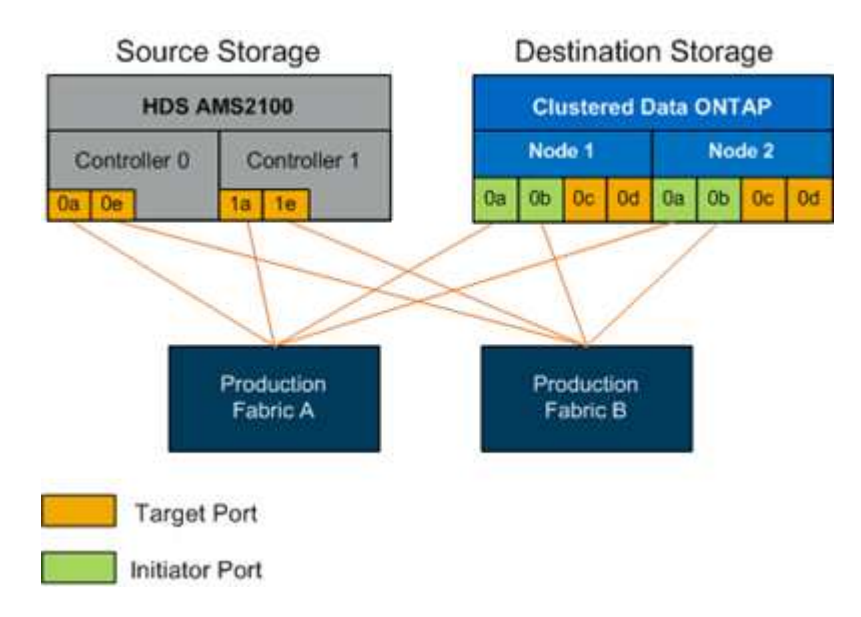

3. Creare la zona e aggiungerla allo zoneset nel fabric di produzione A.

Di seguito viene riportato un esempio della zona di produzione, fabric di produzione A per zone ZONE ZONE\_AMS2100\_cDOT\_Initiator\_faba.

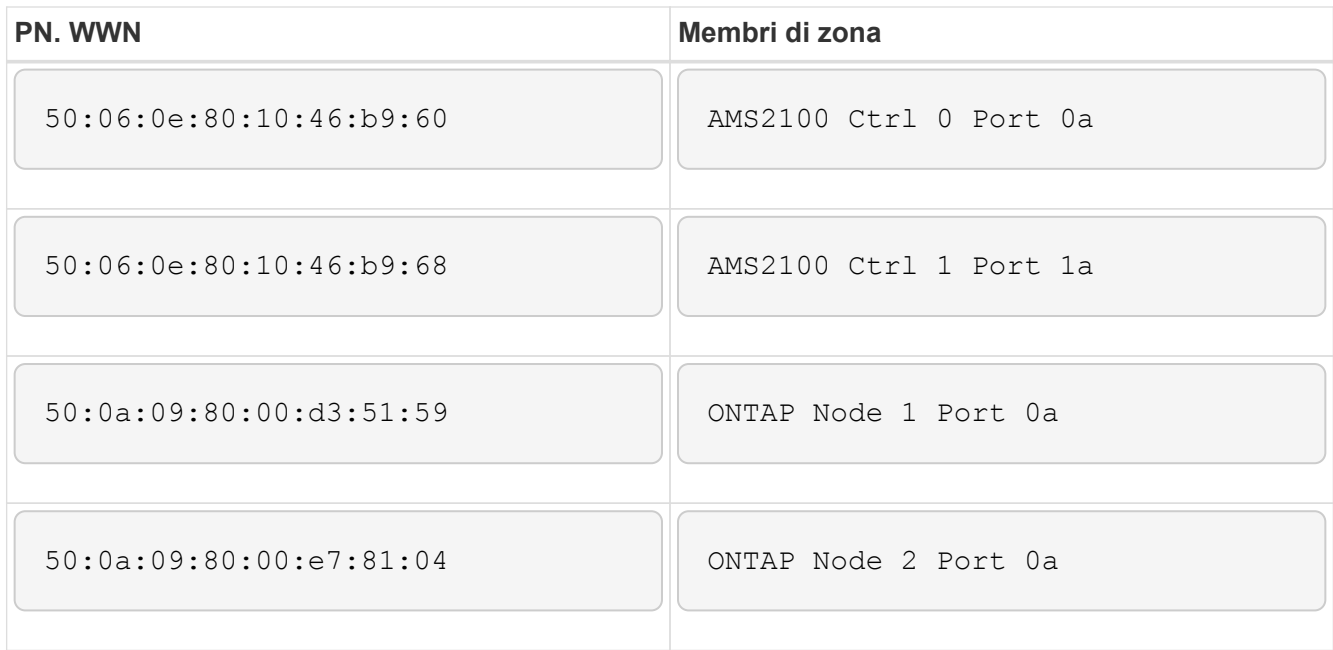

- 4. Attivare lo zoneset nel fabric A.
- 5. Creare la zona e aggiungerla allo zoneset nel fabric di produzione B.

Di seguito viene riportato un esempio della zona di produzione, fabric di produzione A per zone ZONE ZONE\_AMS2100\_cDOT\_Initiator\_Fabb.

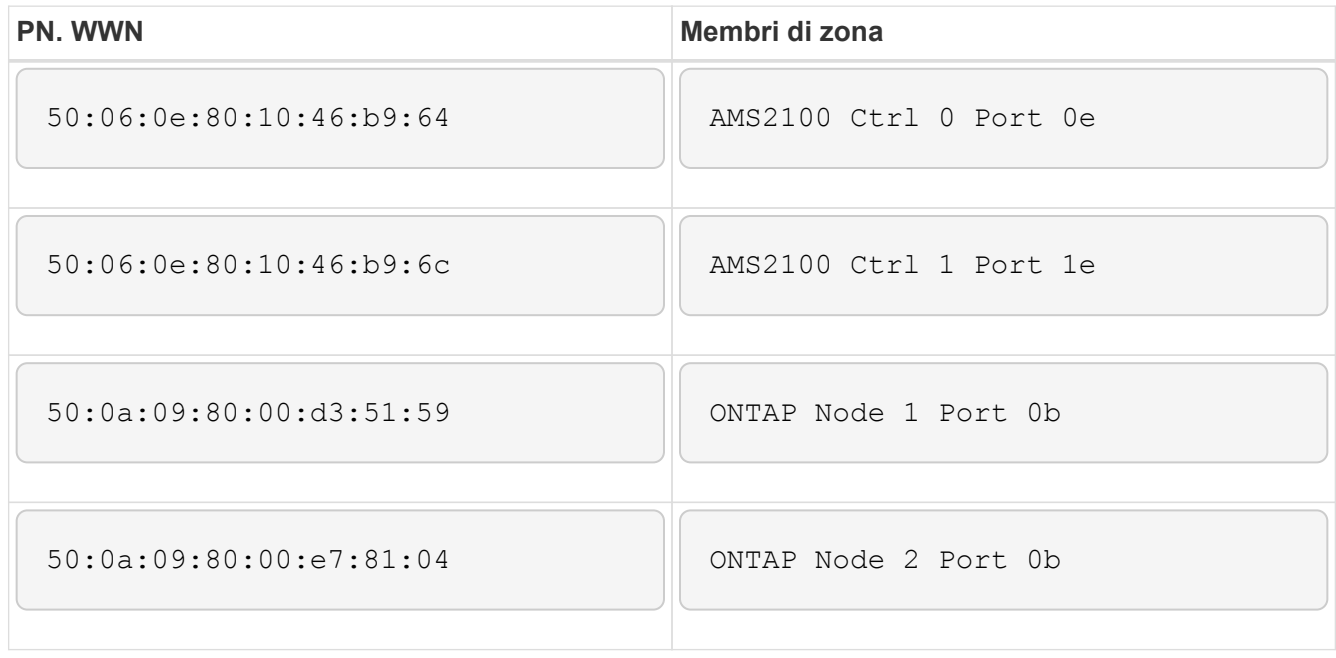

6. Attivare lo zoneset nel fabric di produzione B.

### <span id="page-4-0"></span>**Come configurare gli array di origine**

Consultare la documentazione dell'array di origine per aggiungere una voce host per le porte iniziatore (mascheramento LUN, igroup in NetApp Parlance). Queste informazioni possono essere recuperate dalla sezione Storage Groups del foglio di lavoro Site Survey and Planning.

### <span id="page-5-0"></span>**Test di migrazione**

È necessario eseguire una o più migrazioni di test per verificare che gli array, gli switch e gli host siano configurati correttamente e per ottenere diversi esempi estrapolabili da per determinare la durata della migrazione e i livelli di impegno.

### <span id="page-5-1"></span>**Esempio di migrazione di test con Hitachi AMS2100**

Di seguito viene riportato un esempio di migrazione di test utilizzando un Hitachi AMS2100 come array esterno. A seconda degli array coinvolti, dei sistemi operativi host e di altre variabili, i passaggi potrebbero essere diversi.

È possibile utilizzare il seguente esempio come guida generale ai passaggi necessari per eseguire migrazioni di test. NetApp consiglia di eseguire le migrazioni dei test il prima possibile per trovare e avere il più tempo possibile per risolvere eventuali problemi riscontrati dai test. Prima di procedere con la migrazione in produzione, è necessario eseguire una migrazione di test su tutte le combinazioni di array di origine e di destinazione.

Per eseguire una migrazione di prova, attenersi alla seguente procedura:

#### **Fasi**

- 1. Creare un LUN di test da 2 GB sull'array di origine.
- 2. Accedere a Hitachi Storage Navigator Modular come sistema.
- 3. Selezionare l'array AMS 2100.
- 4. Fare clic su **Show and Configure Array** (Mostra e configura array).
- 5. Accedere usando root.
- 6. Espandere **gruppi** e selezionare **unità logiche**.
- 7. Selezionare **Create LU** (Crea LUN) per creare il LUN di prova.
- 8. Creare un LUN di prova di 2 GB.
- 9. Fare clic su **OK**.
- 10. Ignorare l'assegnazione del LUN qui e procedere facendo clic su **Chiudi**.
- 11. Verificare che il LUN 0026 sia stato creato.
- 12. Espandere **gruppi**e selezionare **unità logiche**.
- 13. Selezionare **host Groups** (gruppi di host) per mappare il LUN di test al gruppo di host cDOT\_FLI.
- 14. Selezionare il gruppo host cDOT\_FLI creato nel passaggio precedente e fare clic su **Edit host Group** (Modifica gruppo host).
- 15. Scegliere le porte per il gruppo di host. In questo esempio si sceglie 0a, 0e, 1a, 1e. Selezionare l'opzione impostazione forzata su tutte le porte selezionate.

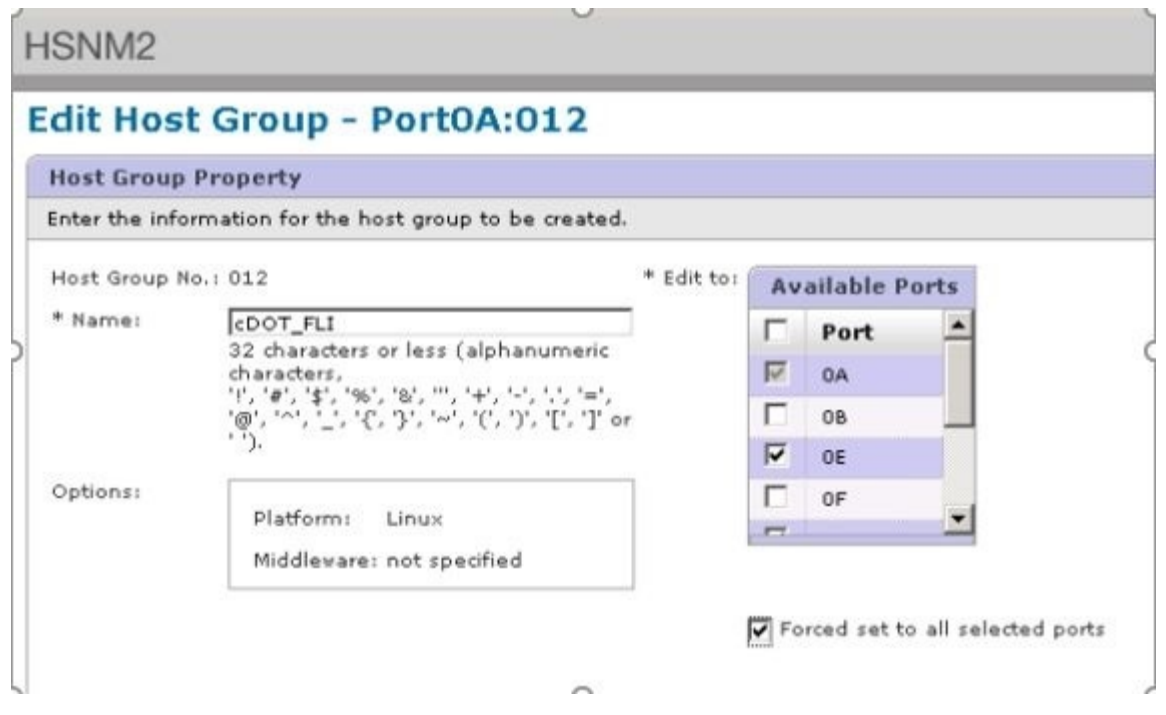

- 16. Fare clic su **Logical Units** (unità logiche) e aggiungere il LUN di prova LUN0026.
- 17. Fare clic su **OK** per mappare il LUN.
- 18. Selezionare **Sì, ho ricevuto l'avviso riportato sopra e si desidera modificare il gruppo di host** e fare clic su **Conferma**.
- 19. Verificare la creazione del gruppo host e fare clic su **Chiudi**.
- 20. Verificare il LUN di prova e la mappatura dallo storage di origine allo storage di destinazione ed eseguire l'importazione di LUN esterne (FLI).
- 21. Accedere allo storage ONTAP tramite SSH utilizzando admin user.
- 22. Impostare la modalità su Advanced (Avanzate). DataMig-cmode::> set -privilege advanced
- 23. Inserire y quando viene richiesto se si desidera continuare con i comandi avanzati.
- 24. Scopri l'array di origine su ONTAP. Attendere alcuni minuti e riprovare a rilevare l'array di origine.storage array show
	- a. Quando lo storage array viene rilevato per la prima volta, ONTAP potrebbe non visualizzare l'array rilevando automaticamente. Seguire le istruzioni riportate di seguito per ripristinare la porta dello switch a cui sono collegate le porte ONTAP Initiator.

Ad esempio, le porte 0a e 0b dell'iniziatore del cluster DataMig-cmode di ONTAP sono collegate alle porte 4/9 e 4/11. Per reimpostare la porta 4/9 sullo switch Cisco:

```
conf t
interface fc4/9
shutdown
no shutdown
exit
exit
```
+ Il ripristino di una porta è in genere sufficiente. Controllare l'elenco di array e i percorsi LUN dopo aver reimpostato una porta.

25. Verificare che l'array di origine venga rilevato attraverso tutte le porte dell'iniziatore: storage array config show -array-name HITACHI DF600F 1

 LUN LUN Node Group Count Array Name Array Target Port Initiator ------------ ----- ----- ---------------------------- ----------------------- DataMig-cmode-01 0 1 HITACHI DF600F 1 50060e801046b960 0a 50060e801046b964 0b 50060e801046b968 0a 50060e801046b96c 0b DataMig-cmode-02 0 1 HITACHI\_DF600F\_1 50060e801046b960 0a 50060e801046b964 0b 50060e801046b968 0a 50060e801046b96c 0b

26. Elencare il LUN di test mappato dallo storage Hitachi e verificare le proprietà e i percorsi dei dischi: storage disk show -array-name HITACHI\_DF600F 1 -instance

```
  Disk: HIT-1.1
          Container Type: unassigned
              Owner/Home: - / -
               DR Home: -
    Stack ID/Shelf/Bay: - / - / -  LUN: 0
                 Array: HITACHI DF600F 1
                  Vendor: HITACHI
                   Model: DF600F
           Serial Number: 83017542001A
                     UID:
48495441:43484920:38333031:37353432:30303236:00000000:00000000:00000000:
00000000:00000000
                    BPS: 512
           Physical Size: -
```
 Position: present Checksum Compatibility: block Aggregate: - Plex: - Paths: LUN Initiator Side Target Side Link Controller Initiator ID Switch Port Switch Port Acc Use Target Port TPGN Speed I/O KB/s IOPS ------------------ --------- ----- -------------------- -------------------- --- --- ----------------------- ------ ------- ------------ ------------ DataMig-cmode-01 0a 0 DM-Cisco9506-1:4-9 DM-Cisco9506- 1:2-24 AO INU 50060e801046b968 2 2 Gb/S 0  $\overline{O}$ DataMig-cmode-01 0b 0 DM-Cisco9506-2:4-9 DM-Cisco9506-2:2-24 AO INU 50060e801046b96c 2 2 Gb/S 0  $\overline{0}$ DataMig-cmode-01 0b 0 DM-Cisco9506-2:4-9 DM-Cisco9506-2:1-14 AO INU 50060e801046b964 1 2 Gb/S 0  $\cap$ DataMig-cmode-01 0a 0 DM-Cisco9506-1:4-9 DM-Cisco9506-1:1-14 AO INU 50060e801046b960 1 2 Gb/S 0  $\Omega$ DataMig-cmode-02 0a 0 DM-Cisco9506-1:4-11 DM-Cisco9506-1:2-24 AO INU 50060e801046b968 2 2 Gb/S 0  $\Omega$ DataMig-cmode-02 0b 0 DM-Cisco9506-2:4-11 DM-Cisco9506-2:2-24 AO INU 50060e801046b96c 2 2 Gb/S 0  $\overline{0}$ DataMig-cmode-02 0b 0 DM-Cisco9506-2:4-11 DM-Cisco9506-2:1-14 AO INU 50060e801046b964 1 2 Gb/S 0  $\overline{O}$ -<br>DataMig-cmode-02 0a 0 DM-Cisco9506-1:4-11 DM-Cisco9506-1:1-14 AO INU 50060e801046b960 1 2 Gb/S 0  $\cap$ Errors: - DataMig-cmode::\*>

27. Contrassegnare il LUN di origine come esterno utilizzando il numero di serie: storage disk setforeign-lun { -serial-number 83017542001A } -is-foreign true

- 28. Verificare che il LUN di origine sia contrassegnato come estraneo: storage disk show -array-name HITACHI\_DF600F\_1
- 29. Elencare tutti gli array stranieri e i relativi numeri di serie: storage disk show -container-type foreign -fields serial-number

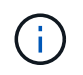

Il comando LUN create rileva le dimensioni e l'allineamento in base all'offset della partizione e crea il LUN di conseguenza con l'argomento del disco esterno.

- 30. Creare un volume di destinazione: vol create -vserver datamig flivol aggr1 -size 10g
- 31. Creare un LUN di prova utilizzando un LUN esterno: lun create -vserver datamig -path /vol/flivol/testlun1 -ostype linux -foreign-disk 83017542001A
- 32. Elencare il LUN di prova e verificare le dimensioni del LUN con il LUN di origine: lun show

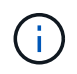

Per la migrazione offline FLI, il LUN deve essere online per mapparlo a un igroup e quindi offline prima di creare la relazione di importazione del LUN.

- 33. Creare un igroup di test del protocollo FCP senza aggiungere alcun iniziatore: lun igroup create -vserver datamig -igroup testig1 -protocol fcp -ostype linux
- 34. Mappare il LUN di prova all'igroup di test: lun map -vserver datamig -path /vol/flivol/testlun1 -igroup testig1
- 35. Offline il LUN di prova: lun offline -vserver datamig -path /vol/flivol/testlun1
- 36. Creare una relazione di importazione con LUN di test e LUN esterni: lun import create -vserver datamig -path /vol/flivol/testlun1 -foreign-disk 83017542001A
- 37. Avviare la migrazione (importazione): lun import start -vserver datamig -path /vol/flivol/testlun1
- 38. Monitorare l'avanzamento dell'importazione: lun import show -vserver datamig -path /vol/flivol/testlun1
- 39. Verificare che il processo di importazione sia stato completato correttamente: lun import show -vserver datamig -path /vol/flivol/testlun1

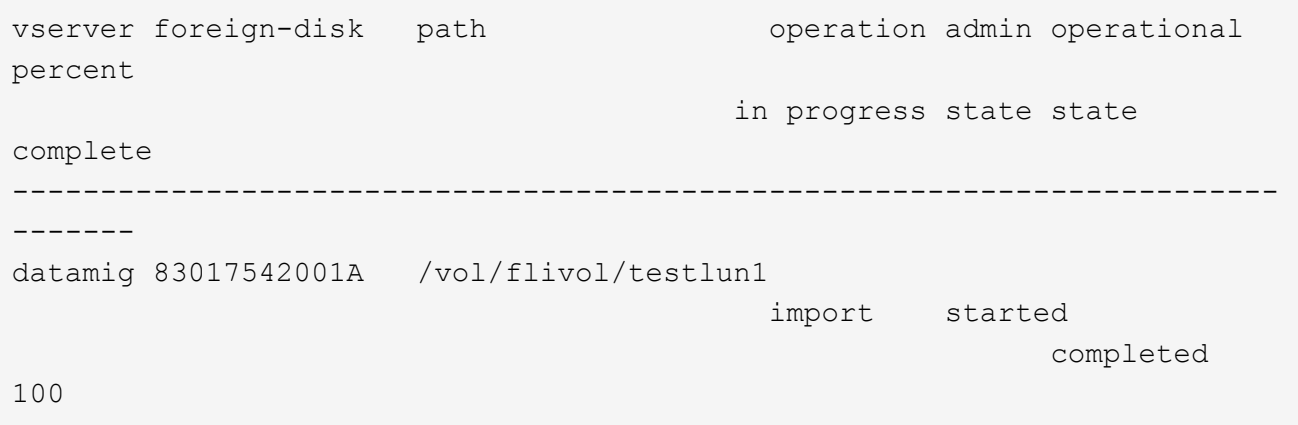

40. Avviare il processo di verifica per confrontare i LUN di origine e di destinazione. Monitorare l'avanzamento della verifica: lun import verify start -vserver datamig -path /vol/flivol/testlun1

```
DataMig-cmode::*> lun import show -vserver datamig -path
/vol/flivol/testlun1
vserver foreign-disk path operation admin operational
percent
                                          in progress state state
complete
------------------------------------------------------------------------
-------
datamig 83017542001A /vol/flivol/testlun1
                                           verify started
                                                           in_progress
44
```
41. Verificare che il lavoro di verifica sia completo senza errori: lun import show -vserver datamig -path /vol/flivol/testlun1

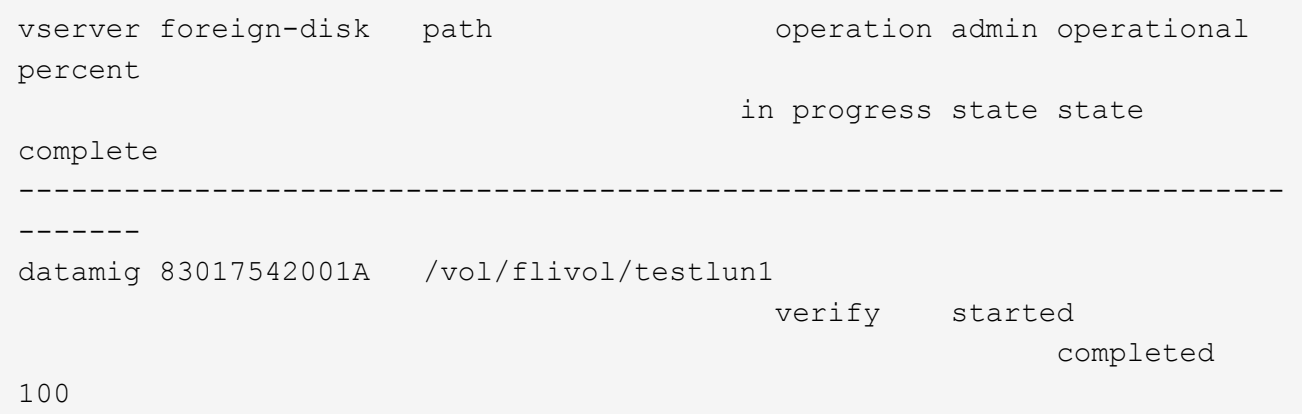

- 42. Eliminare la relazione di importazione per rimuovere il processo di migrazione: lun import delete -vserver datamig -path /vol/flivol/testlun1``lun import show -vserver datamig -path /vol/flivol/testlun1
- 43. Dismappare il LUN di prova dall'igroup di test: lun unmap -vserver datamig -path /vol/flivol/testlun1 -igroup testig1
- 44. Online il LUN di prova: lun online -vserver datamig -path /vol/flivol/testlun1
- 45. Contrassegna l'attributo LUN esterno su false: storage disk modify { -serial-number 83017542001A } -is-foreign false

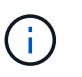

Non rimuovere il gruppo di host creato sullo storage di origine con le porte ONTAP Initiator. Lo stesso gruppo di host viene riutilizzato durante le migrazioni dall'array di origine.

- 46. Rimuovere il LUN di test dallo storage di origine.
	- a. Accedere a Hitachi Storage Navigator Modular come sistema.
	- b. Selezionare l'array AMS 2100 e fare clic su **Show and Configure Array** (Mostra e configura array).
	- c. Accedere usando root.
- d. Selezionare **gruppi**, quindi **gruppi di host**.
- e. Selezionare *cDOT\_FLI iGroup* e fare clic su **Edit host Group** (Modifica gruppo host).
- f. Nella finestra **Edit host Group** (Modifica gruppo di host), selezionare All target ports (tutte le porte di destinazione) per mappare il LUN di prova e selezionare **Forced Set to All Selected Ports** (Imposta forzato su tutte le porte selezionate).
- g. Selezionare la scheda **Logical Units** (unità logiche).
- h. Selezionare il LUN di prova dalla finestra **Assigned Logical Units** (unità logiche assegnate).
- i. Selezionare **Remove** (Rimuovi) per rimuovere la mappatura del LUN.
- j. Fare clic su OK.
- k. Non rimuovere il gruppo host e continuare a eliminare il LUN di prova.
- l. Selezionare Logical Units (unità logiche).
- m. Selezionare il LUN di prova creato nel passaggio precedente (LUN0026).
- n. Fare clic su **Delete LUN** (Elimina LUN).
- o. Fare clic su **Confirm** (Conferma) per eliminare il LUN di prova.
- 47. Eliminare il LUN di prova sullo storage di destinazione.
	- a. Accedere allo storage ONTAP tramite SSH utilizzando admin user.
	- b. Offline il LUN di test sul sistema storage NetApp: lun offline -vserver datamig -path /vol/flivol/testlun1

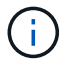

Assicurarsi di non selezionare un altro LUN host.

- c. Distruggere il LUN di prova sul sistema storage NetApp: lun destroy -vserver datamig -path /vol/flivol/testlun1
- d. Offline il volume di test sul sistema storage NetApp: vol offline -vserver datamig -volume flivol
- e. Distruggere il volume di test sul sistema di storage NetApp: vol destroy -vserver datamig -volume flivol

#### **Informazioni sul copyright**

Copyright © 2023 NetApp, Inc. Tutti i diritti riservati. Stampato negli Stati Uniti d'America. Nessuna porzione di questo documento soggetta a copyright può essere riprodotta in qualsiasi formato o mezzo (grafico, elettronico o meccanico, inclusi fotocopie, registrazione, nastri o storage in un sistema elettronico) senza previo consenso scritto da parte del detentore del copyright.

Il software derivato dal materiale sottoposto a copyright di NetApp è soggetto alla seguente licenza e dichiarazione di non responsabilità:

IL PRESENTE SOFTWARE VIENE FORNITO DA NETAPP "COSÌ COM'È" E SENZA QUALSIVOGLIA TIPO DI GARANZIA IMPLICITA O ESPRESSA FRA CUI, A TITOLO ESEMPLIFICATIVO E NON ESAUSTIVO, GARANZIE IMPLICITE DI COMMERCIABILITÀ E IDONEITÀ PER UNO SCOPO SPECIFICO, CHE VENGONO DECLINATE DAL PRESENTE DOCUMENTO. NETAPP NON VERRÀ CONSIDERATA RESPONSABILE IN ALCUN CASO PER QUALSIVOGLIA DANNO DIRETTO, INDIRETTO, ACCIDENTALE, SPECIALE, ESEMPLARE E CONSEQUENZIALE (COMPRESI, A TITOLO ESEMPLIFICATIVO E NON ESAUSTIVO, PROCUREMENT O SOSTITUZIONE DI MERCI O SERVIZI, IMPOSSIBILITÀ DI UTILIZZO O PERDITA DI DATI O PROFITTI OPPURE INTERRUZIONE DELL'ATTIVITÀ AZIENDALE) CAUSATO IN QUALSIVOGLIA MODO O IN RELAZIONE A QUALUNQUE TEORIA DI RESPONSABILITÀ, SIA ESSA CONTRATTUALE, RIGOROSA O DOVUTA A INSOLVENZA (COMPRESA LA NEGLIGENZA O ALTRO) INSORTA IN QUALSIASI MODO ATTRAVERSO L'UTILIZZO DEL PRESENTE SOFTWARE ANCHE IN PRESENZA DI UN PREAVVISO CIRCA L'EVENTUALITÀ DI QUESTO TIPO DI DANNI.

NetApp si riserva il diritto di modificare in qualsiasi momento qualunque prodotto descritto nel presente documento senza fornire alcun preavviso. NetApp non si assume alcuna responsabilità circa l'utilizzo dei prodotti o materiali descritti nel presente documento, con l'eccezione di quanto concordato espressamente e per iscritto da NetApp. L'utilizzo o l'acquisto del presente prodotto non comporta il rilascio di una licenza nell'ambito di un qualche diritto di brevetto, marchio commerciale o altro diritto di proprietà intellettuale di NetApp.

Il prodotto descritto in questa guida può essere protetto da uno o più brevetti degli Stati Uniti, esteri o in attesa di approvazione.

LEGENDA PER I DIRITTI SOTTOPOSTI A LIMITAZIONE: l'utilizzo, la duplicazione o la divulgazione da parte degli enti governativi sono soggetti alle limitazioni indicate nel sottoparagrafo (b)(3) della clausola Rights in Technical Data and Computer Software del DFARS 252.227-7013 (FEB 2014) e FAR 52.227-19 (DIC 2007).

I dati contenuti nel presente documento riguardano un articolo commerciale (secondo la definizione data in FAR 2.101) e sono di proprietà di NetApp, Inc. Tutti i dati tecnici e il software NetApp forniti secondo i termini del presente Contratto sono articoli aventi natura commerciale, sviluppati con finanziamenti esclusivamente privati. Il governo statunitense ha una licenza irrevocabile limitata, non esclusiva, non trasferibile, non cedibile, mondiale, per l'utilizzo dei Dati esclusivamente in connessione con e a supporto di un contratto governativo statunitense in base al quale i Dati sono distribuiti. Con la sola esclusione di quanto indicato nel presente documento, i Dati non possono essere utilizzati, divulgati, riprodotti, modificati, visualizzati o mostrati senza la previa approvazione scritta di NetApp, Inc. I diritti di licenza del governo degli Stati Uniti per il Dipartimento della Difesa sono limitati ai diritti identificati nella clausola DFARS 252.227-7015(b) (FEB 2014).

#### **Informazioni sul marchio commerciale**

NETAPP, il logo NETAPP e i marchi elencati alla pagina<http://www.netapp.com/TM> sono marchi di NetApp, Inc. Gli altri nomi di aziende e prodotti potrebbero essere marchi dei rispettivi proprietari.